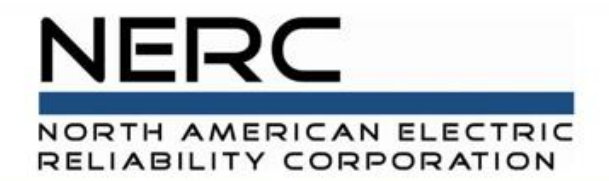

# **Connected Storage Performance** GADS Solar Training - Module 8

#### May 2024

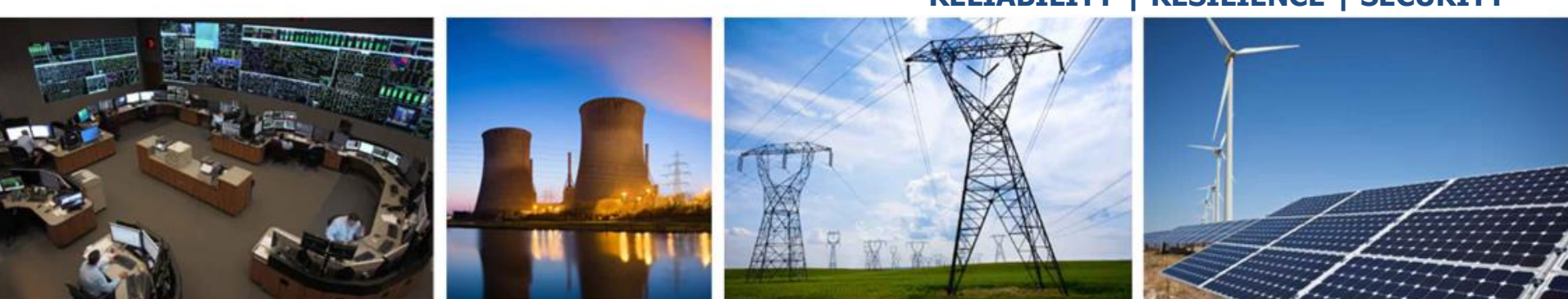

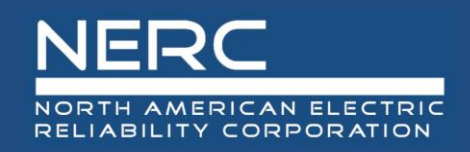

### **Storage Performance**

- Concepts
- Add Storage Performance
- Storage Performance Update
- Validations
- Export, correct, and reimport
- Storage Performance Import (Excel)
- Append, Update, Full Replace

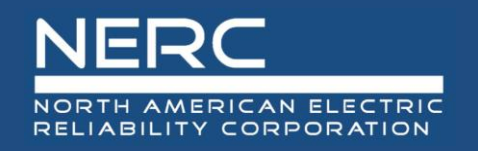

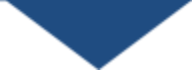

• All graphics (screen shots) in this presentation are courtesy of Open Access Technology International (OATI), Inc.

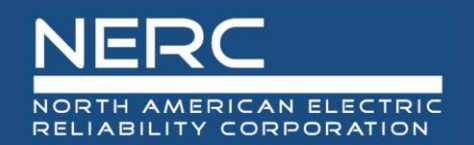

## Storage Group Performance – User Interface

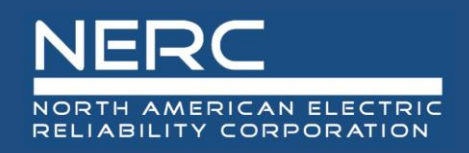

- Login to the NERC GADS OATI Wind and Solar Portal
- Click on Solar Generation (GADS)
- Hover over Forms and then click Energy Storage Group Performance

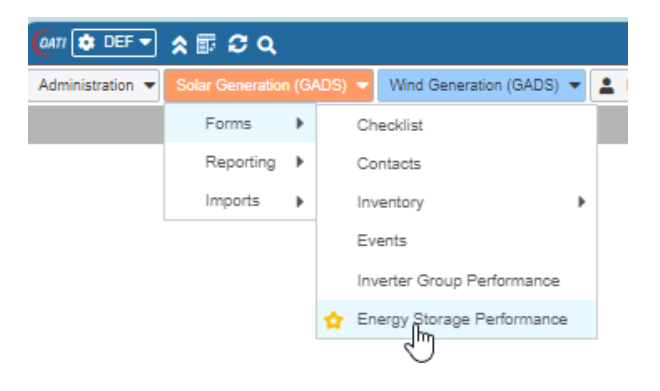

• A list of Storage Group performance records (if any) will appear

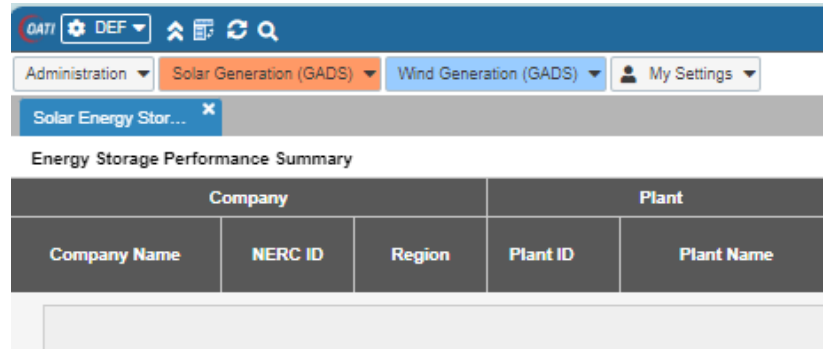

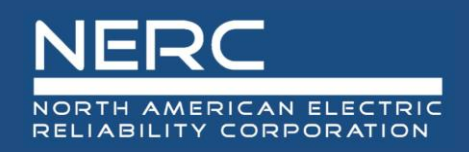

- You can edit the existing event information by clicking on a storage group performance record or you can create a new record
- You may need to filter (top right of screen) for a certain company and plant before adding a new event

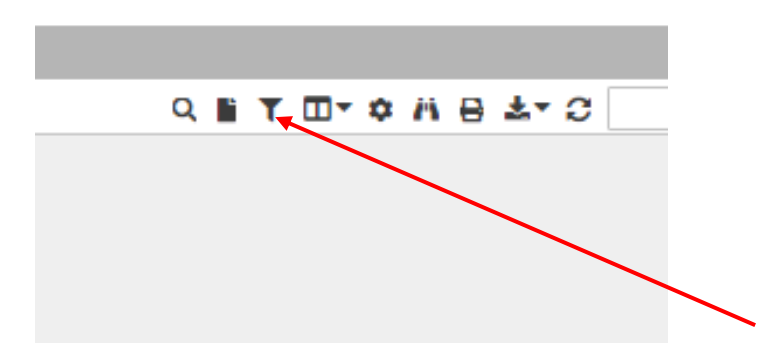

• Click the filter icon to select a company and plant

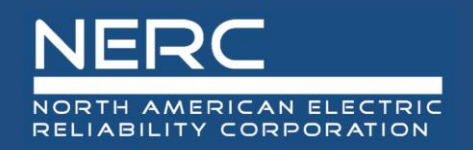

• Select a company from the filter and click the floppy disk icon to filter

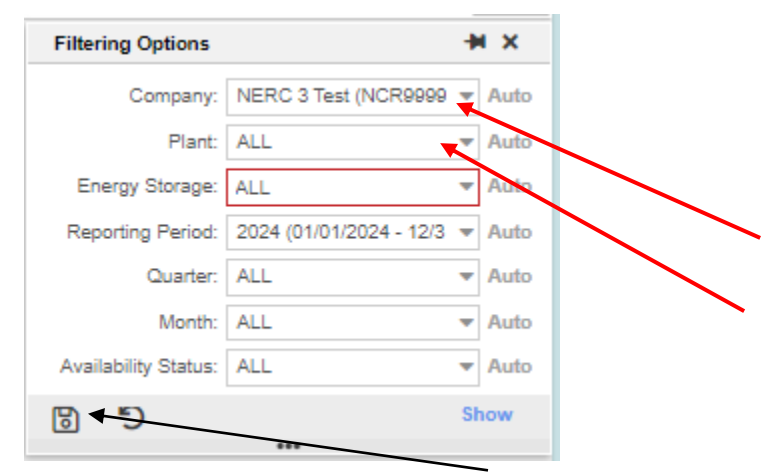

• Select the new icon to create a new plant

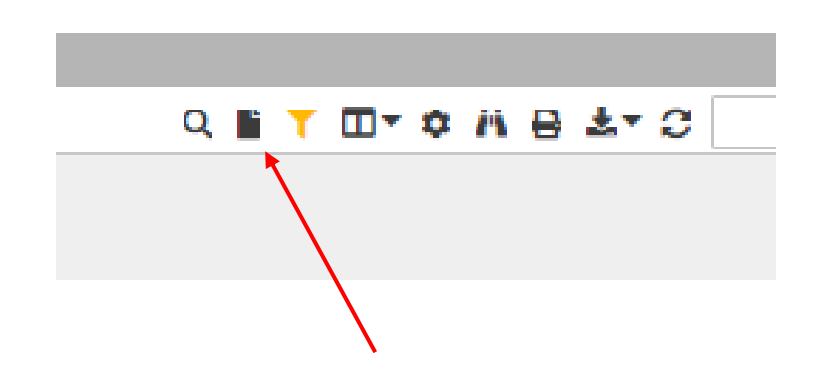

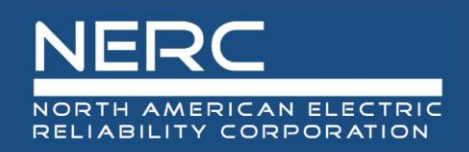

## **Adding Storage Group Performance**

• The following screen will appear

• Let's look closer at each section

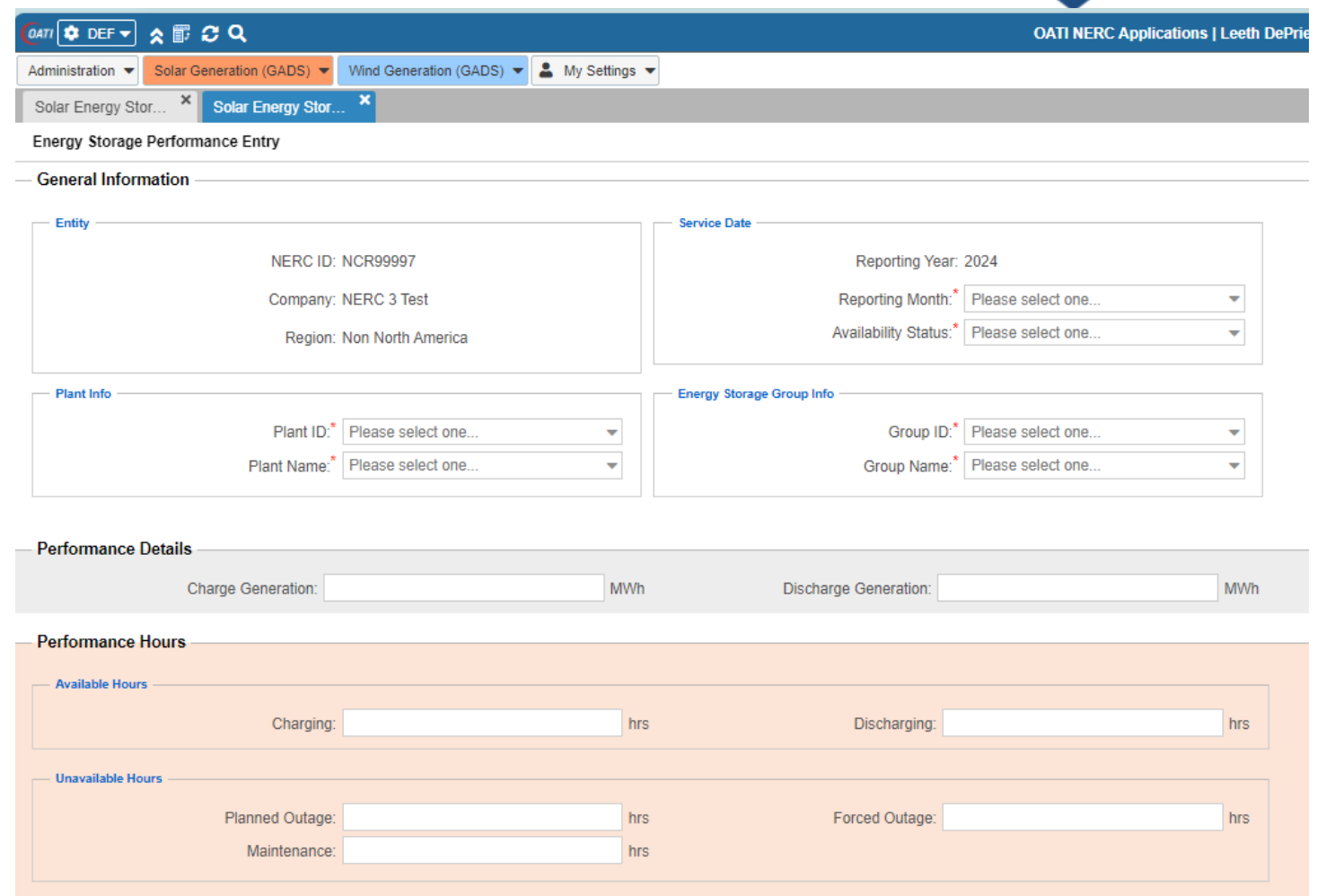

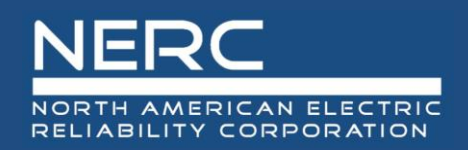

#### • The NERC ID, company, and region are populated because this company was chosen in the filter

Energy Storage Performance Entry

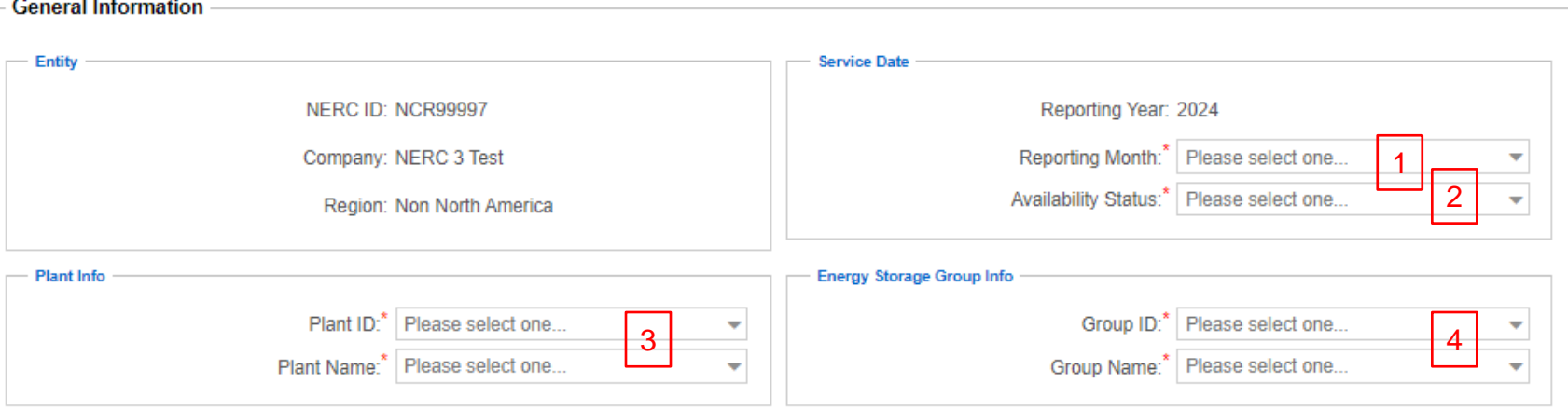

- 1. Select the reporting month from the picklist
- 2. Select the availability status from the picklist
- 3. Select the plant ID from the picklist or select the plant name from the picklist
- 4. Select the storage group ID from the picklist or select the storage group name from the picklist

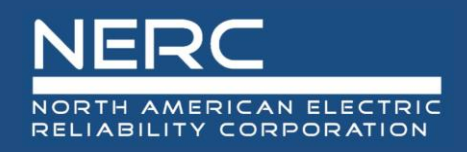

## **Adding Storage Group Performance**

• This part of the screen is for performance details entry

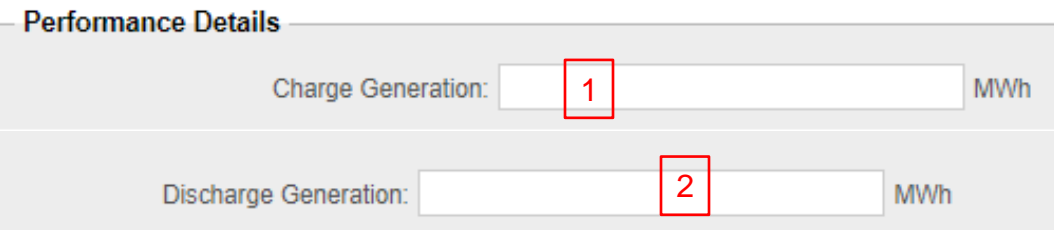

- 1. Enter the number of MWh used to charge the energy storage device
- 2. Enter the number of MWh that were discharged (generated) from the energy storage device

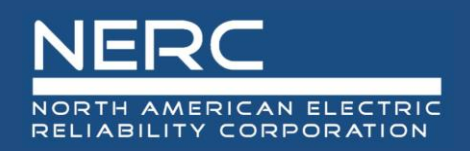

## **Adding Storage Group Performance**

• This part of the screen is for performance hours entry

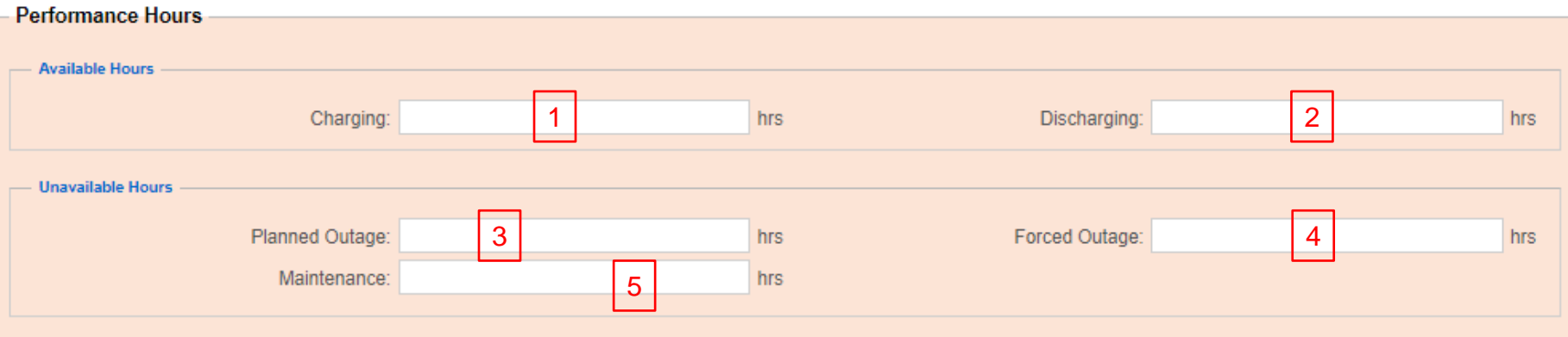

- 1. Enter the number of hours the energy storage group was charging
- 2. Enter the number of hours the storage group was discharging
- 3. Enter the number of planned outage hours
- 4. Enter the number of forced outage hours
- 5. Enter the number of maintenance outage hours

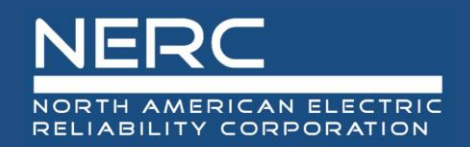

## Storage Group Performance – Excel **Template**

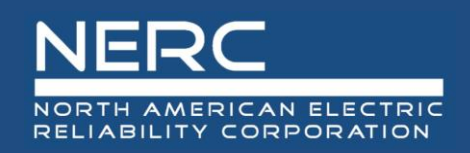

### **Energy Storage Performance Record**

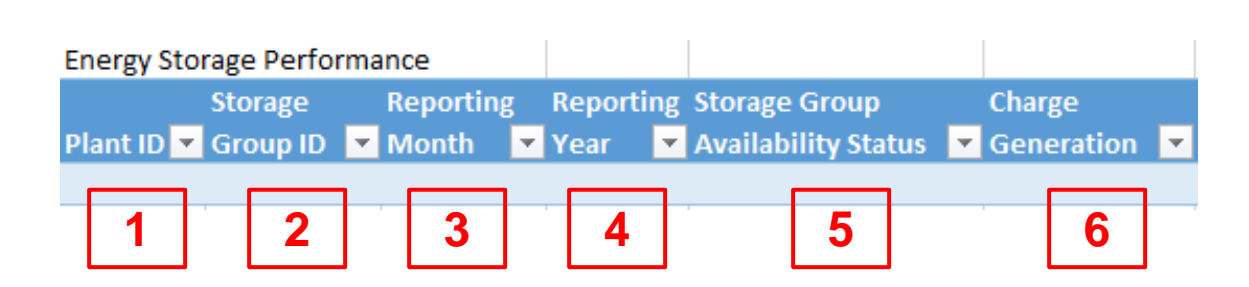

- *Remember the pop-up windows provide helpful information*
- 1. Enter the NERC plant ID
- 2. Enter the energy storage group ID
- 3. Enter the number of the reporting month
- 4. Enter the reporting year
- 5. Select the storage group availability status from the picklist
- 6. Enter the MWh of charge generation

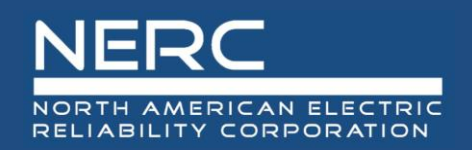

### **Energy Storage Performance Record**

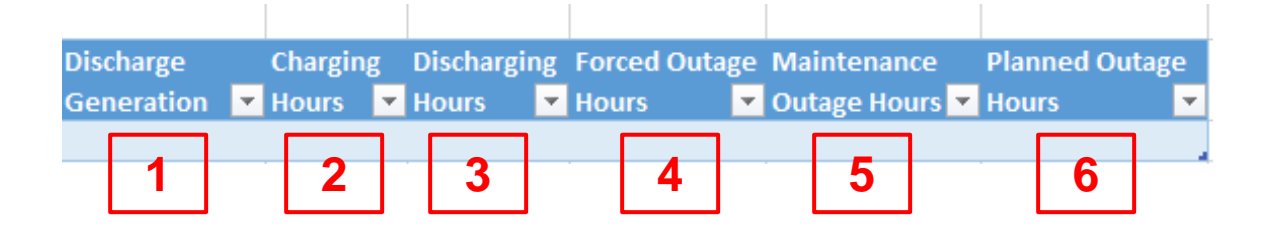

- *Remember the pop-up windows provide helpful information*
- 1. Enter the MWh of discharge generation
- 2. Enter the number of charging hours for the energy storage group
- 3. Enter the number of discharging hours for the energy storage group
- 4. Enter the number of hours that the energy storage group was in a forced outage state
- 5. Enter the number of hours that the energy storage group was in a maintenance outage state
- 6. Enter the number of hours that the energy storage group was in a planned outage state

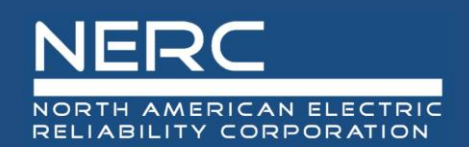

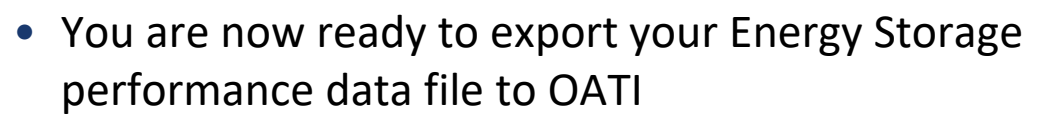

- Save your Excel template to a place of your choosing
- Next create the XML file for an Energy Storage Performance Record
	- Make sure that you are on the "Storage" Performance" worksheet tab
	- Right click a cell somewhere on a row of data on the "Storage Performance" worksheet
	- Select XML from the popup menu
	- Select export from the popup menu

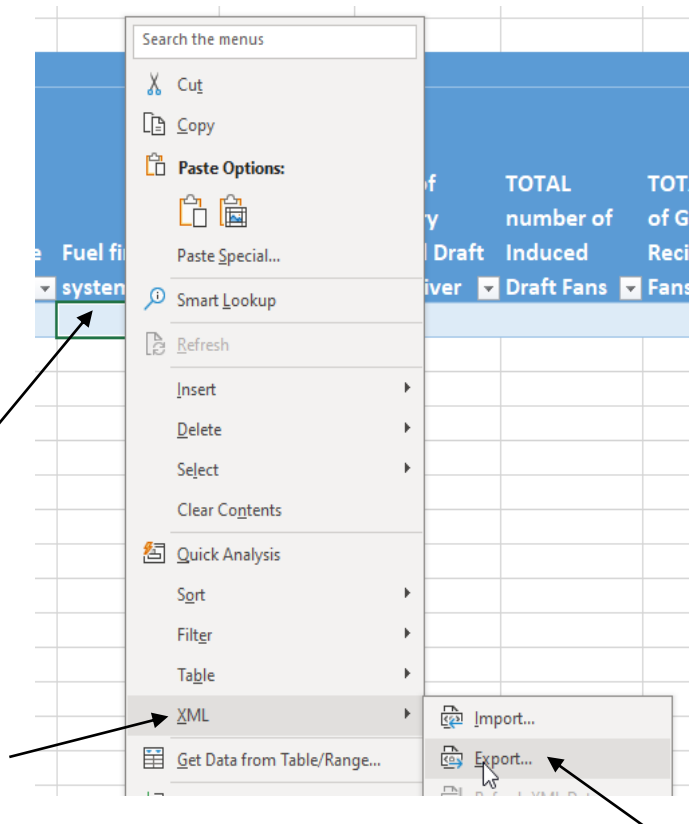

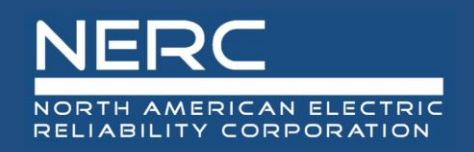

■ Name the file, select where you want the file saved, and press the export button

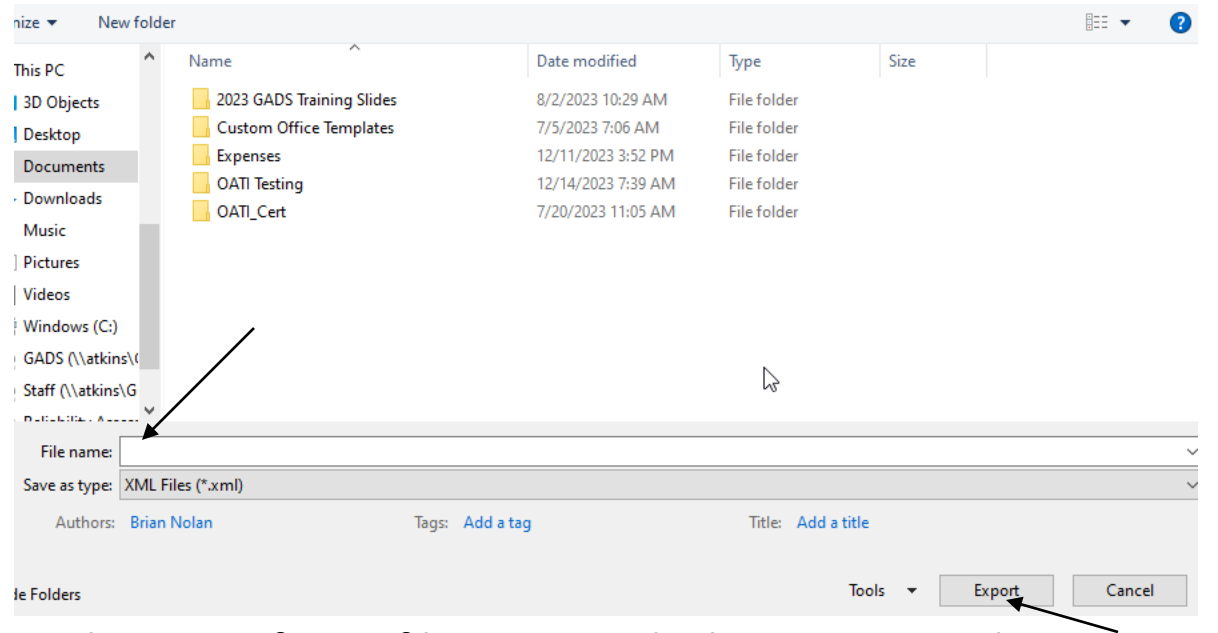

■ Make note of your file name and where you saved it

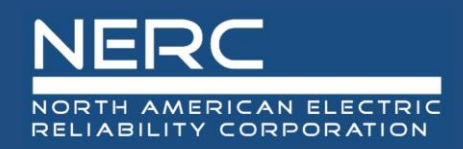

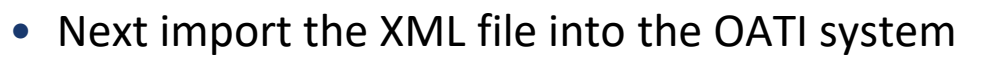

- Log into the OATI Solar GADS system
- Navigate to the appropriate menu item on the Solar interface
	- o Click on SOLAR Generation (GADS) on the top menu ribbon
	- o Click Forms and then Energy Storage Performance in the dropdown menu

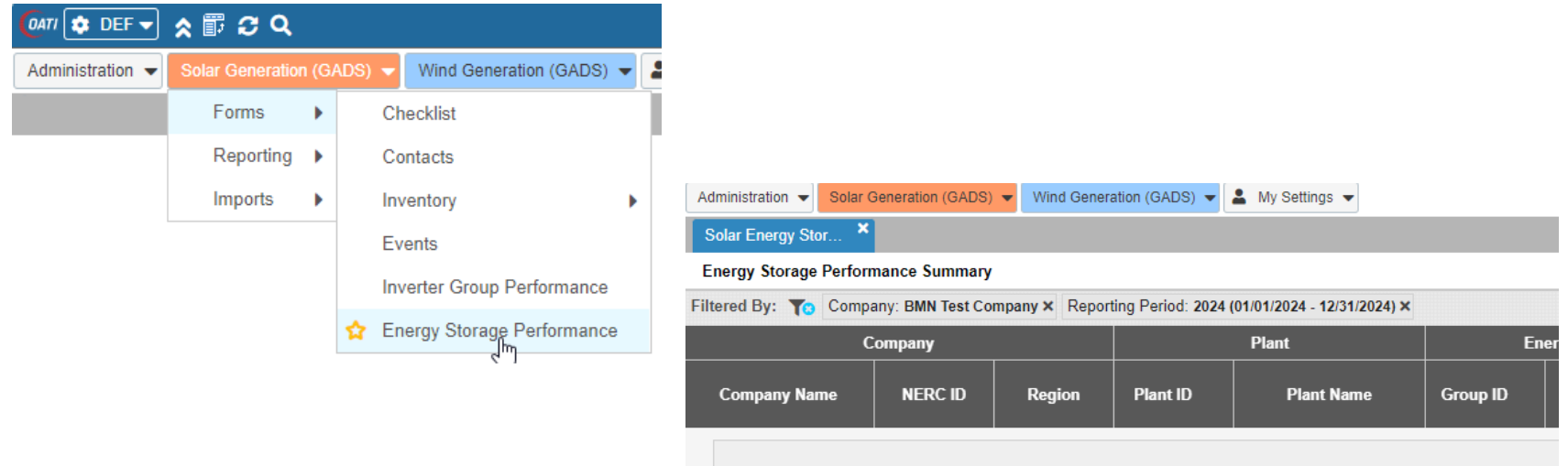

**17 RELIABILITY | RESILIENCE | SECURITY** o A list of previously created Storage Group Performance Records (if any) will appear

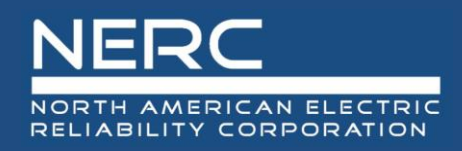

#### **Exporting Energy Storage Performance Records**

An Import button will appear on the bottom left of the screen

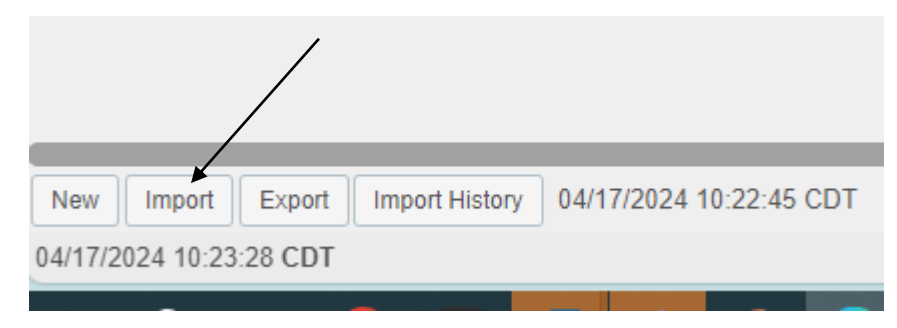

**• Press the import button and the popup below will appear** 

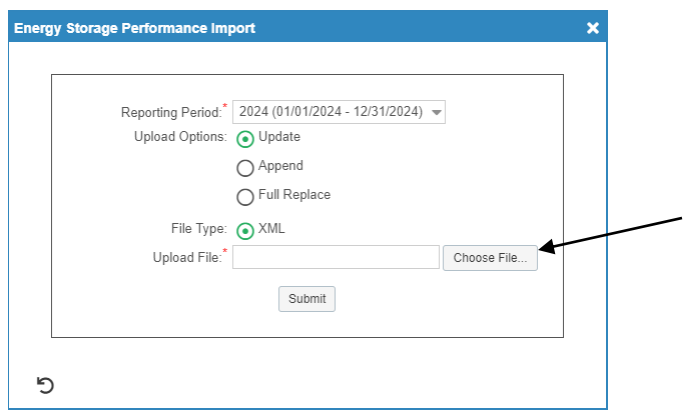

■ Click the "Choose File" button on the Energy Storage Performance Import popup and navigate to where you saved your XML file

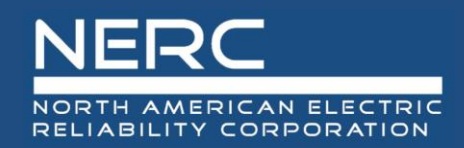

#### **Energy Storage Performance Records**

Select the file you just created and press the "Open" button

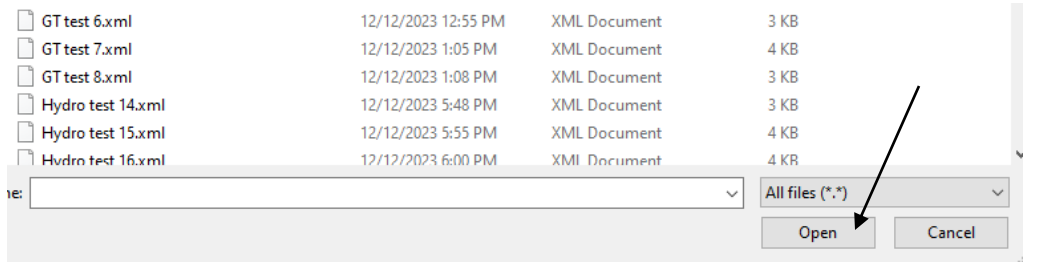

Click the submit button on the Energy Storage Performance Import popup shown

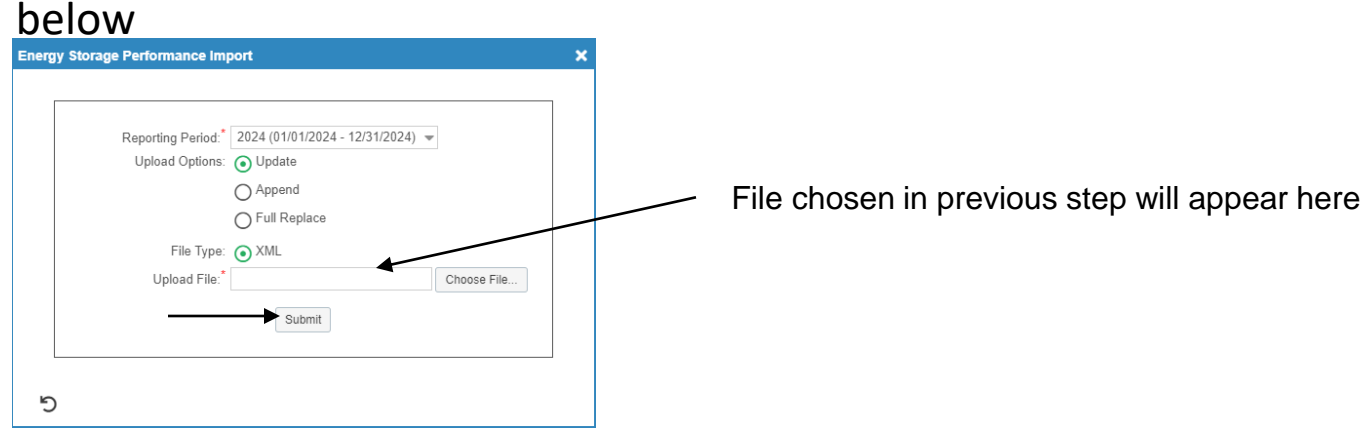

■ If you correctly entered the data in your spreadsheet, your Energy Storage performance record should load without issue and is complete.

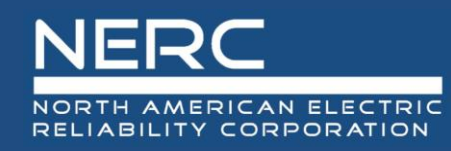

# **Questions and Answers**

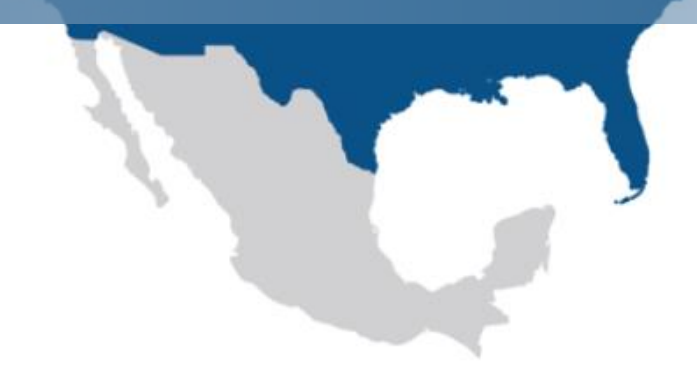